### **TradeMaster Read Me: updated 16/08/13**

Trademaster Version 1.12 Release Date: 8 May 2013 Platform Support: Win 96/98; XP; VISTA, 7 & 8

# DOWNLOAD & INSTALL

1. Click on the download link.

2. Choose to 'Save' the file

3. Locate the file you've saved (it's most likely sitting your 'Downloads' folder. You can access this folder by clicking on your Windows 'Start' button and selecting the 'My Documents' folder. Inside this folder you'll see the 'Downloads' folder. Double click to open this folder and look for the file named

'TradeMaster\_110\_Customer.exe.zip'

4. Right click on the 'TradeMaster\_110\_Customer.exe.zip' file and choose 'Extract...'

5. Choose your 'C' drive as the destination i.e. 'Local Disc (C:)' and click 'Ok'

6. Go to your C drive i.e. 'Start -> My Computer -> Local Disc (C:) and double click the

'TradeMaster\_110\_Customer.exe' file.

7. This will start the installation process. Please note you will need a valid Toolmaster Sales account number in order to install and access the application.

## INSTALLATION TIPS

#### **1. Install as the Administrator**

Depending on how your Windows environment is configured you may need to make some small changes. For example it may be necessary for you to perform the installation as the Administrator of your computer (i.e. logged into Windows as the Administrator).

#### **2. Firewalls**

Another common issue is the default Windows Firewall settings. Newer versions of windows have a built in firewall. The purpose of the firewall is that it checks and blocks incoming and outgoing internet activity. If it can't establish whether the data being sent or received is good or not, it will prevent the transfer of data. TradeMaster (like various Windows applications) requires internet access for uploads and/or downloads.

There are several options available to resolve this issue:

a) You can keep your windows firewall running and you can set the degree of security it should provide. The result is that if an application requires the internet the firewall might present a message every time that will requires you to tell it if you want to allow internet access or not. Of course, if you say 'no' then the firewall will block the TradeMaster traffic and your send/receive won't work.

b) Your other option is to turn off the firewall. By doing that your pc is at more risk but then all applications that require internet access will work without a problem.

You can adjust your windows firewall settings by clicking Start -> Control Panel -> Windows Firewall or Network and Sharing, where you will find that there are various options and settings for your windows firewall.

(Note: Trademaster requires that Ports 20 & 21 are open on your router)

If you are experiencing problems with the installation or are receiving an error message along the lines of 'the destination firewall is preventing connection' then you may well be experiencing either a permissions problem or a firewall issue as detailed above. If this is the case, and you are not able to carry out the changes listed above, please speak to your local network administrator who should be able to assist in getting you connected.

### **3. Regional Settings**

If you have installed the programme, but the price column is filled with hash's (#) instead of the prices, then you may need to adjust some of your regional settings in Windows. The images and flow might be slightly different depending on your version of windows.

Step 1.

Find your Control Panel folder Start -> Control Panel

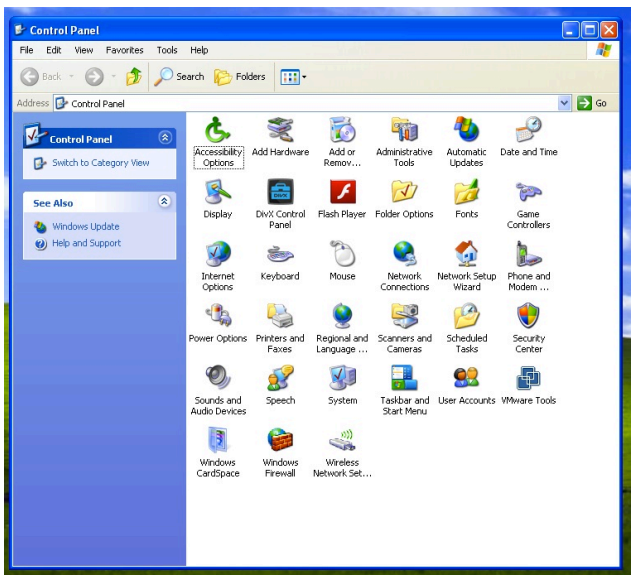

#### Step 2.

Double click to open the 'Regional and Language Options' window

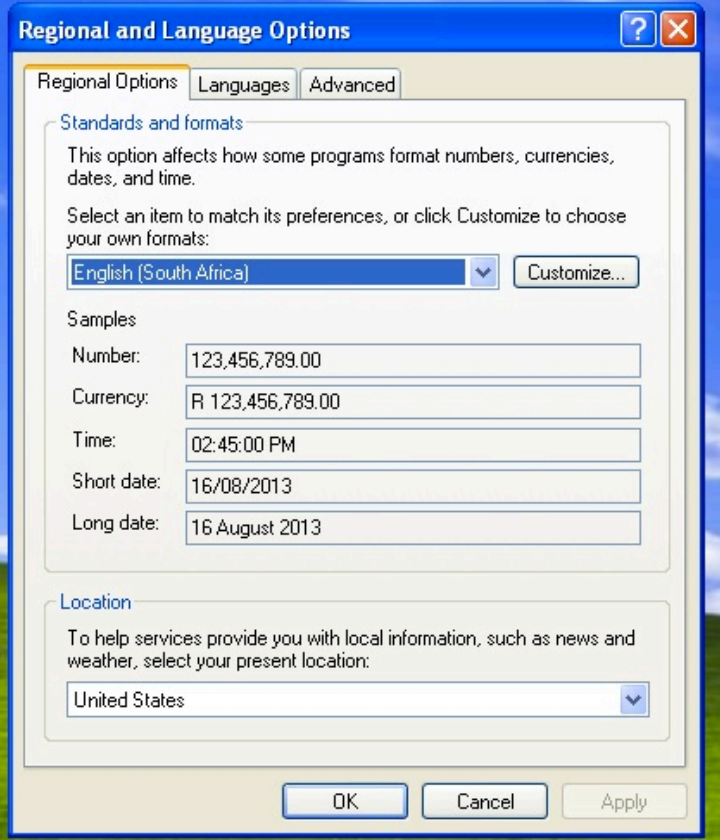

#### Step 3.

Click on the 'Customize' button and go through the various tabs (Numbers; Currency; Time; & Date) making sure all the settings match the ones shown below (e.g. ensure that the decimal symbol is a dot '.' not a comma etc). Click 'Apply' after each change, then restart Trademaster to see if the changes below have resolved the issue (you may need to restart your computer for the changes to take effect).

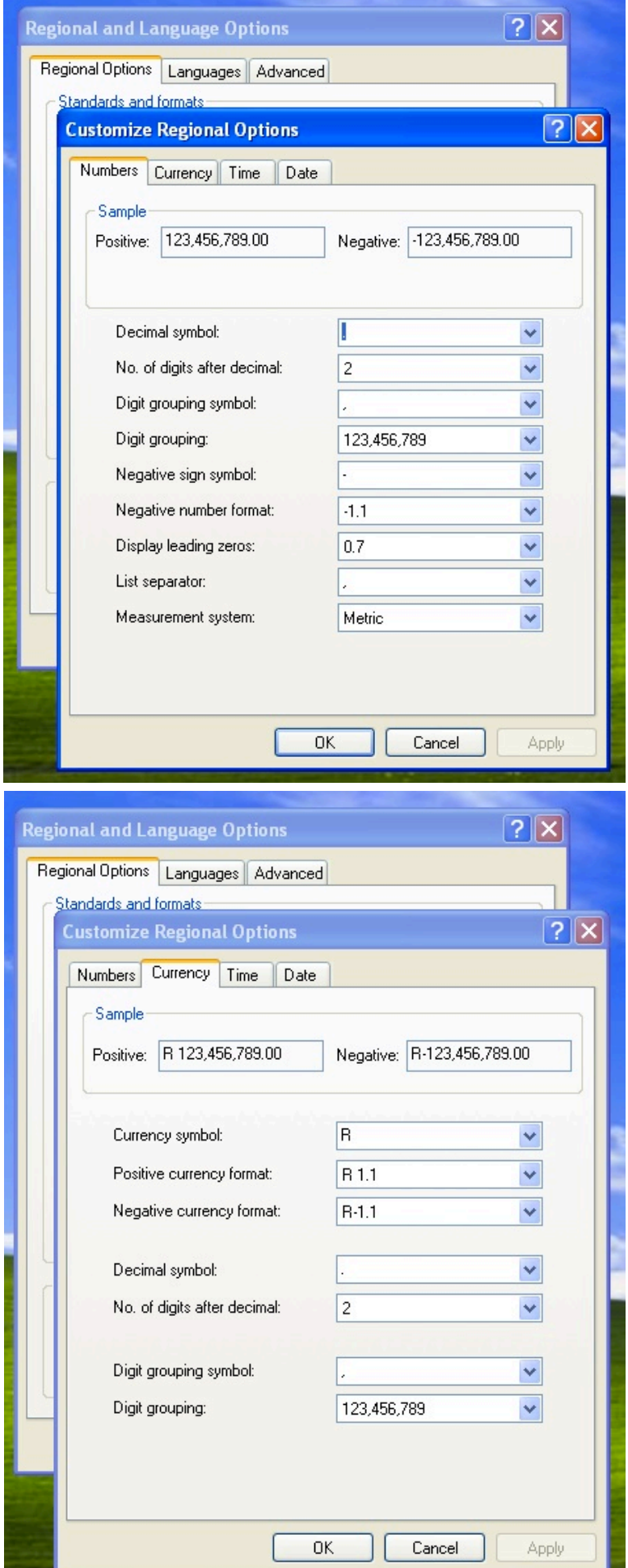

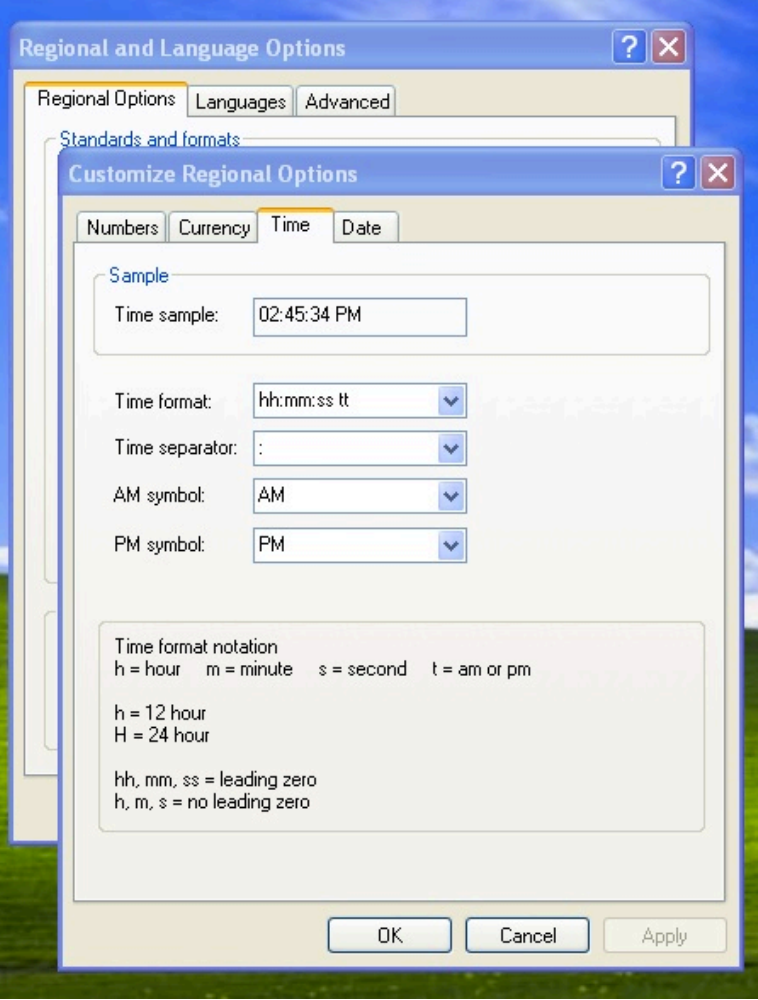

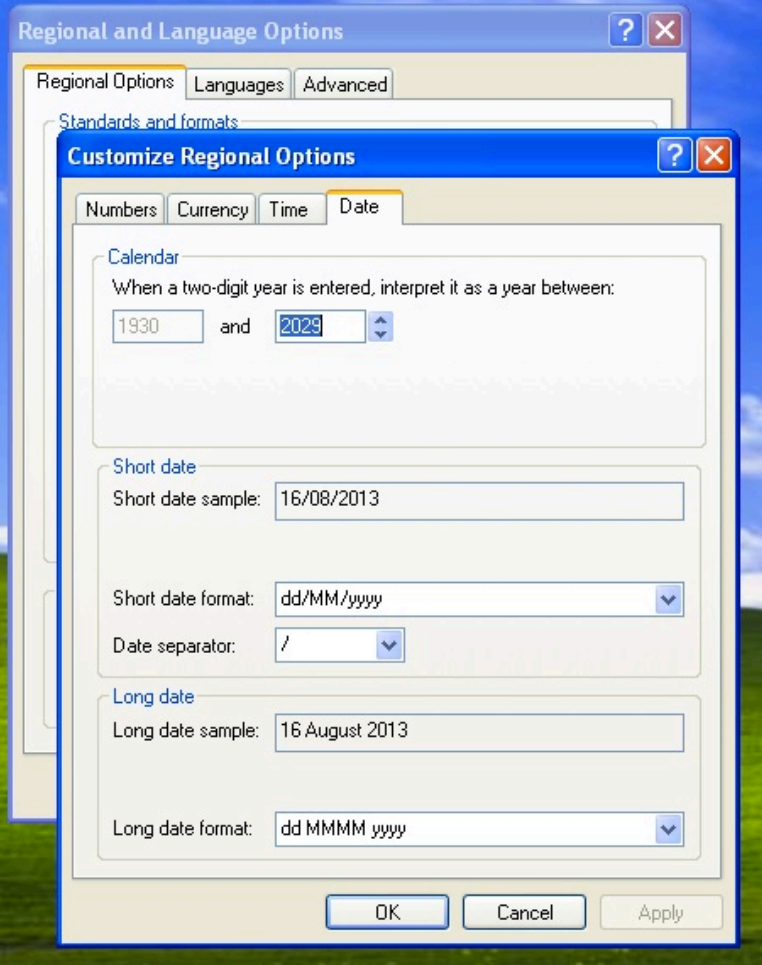

### USER GUIDE

To prepare an order follow the steps below:

1. Step one starts with the 'Price List'. Here you can either double click on an item and enter the desired quantity on the item card, or you can make use of the 'Speed Add' function where if an item is selected (highlighted in blue) you can enter a number (which will appear in the 'Speed Add' window) and you can press enter to add those items to your shopping basket.

2. The price list can scroll up, down and left and right between pages. You can search by product code or name or part of the name i.e. 'hammer' will bring up a list of all types of hammers.

3. Once a quantity is entered for an item the item is sent to your 'Shopping Cart'. Here you can review what you've added, change quantities, delete items and see the value of your order.

4. If you're happy with the selection, the next step is to 'Save the Cart'. This will move the order to the 'Quotes and Orders' Section. You'll see your order sitting in this list as an 'unsent order'.

5. The final step is to click on the 'Send & Receive' button. This will send your order/s through to us. Orders are still subject to the same credit controls and are held on our system awaiting approval. Once approved, your order will move to the picking list.

Please ensure that you pay careful attention to the quantities entered versus the unit packing of an item. In most cases the Item Description will contain the number of units in a pack where applicable.

Please note this software has been custom built for Toolmaster. As a result we've spent several months testing the system and although we have not encountered many issues there is a possibility that some functions may not perform exactly as expected. If you encounter any issues, please send us a mail (info.toolmaster@gmail.com) detailing exactly what function you were performing at the time and what the problem is. Details of your operating system will also be necessary.

### HOW TO UNINSTALL

If you wish to uninstall the programme simply go to:

Start -> Control Panel -> then double click on 'Add or Remove Programs' -> look for TradeMaster, select it and choose 'Remove'.

If you mistakenly installed more than one copy, it is advisable to delete all copies, and run the installation again.

### COMING SOON

- Item pictures.
- Improved printing function
- Account History